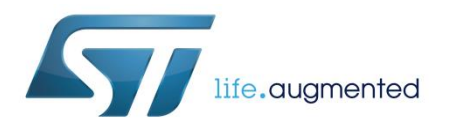

# **UM2203 User manual**

## STEVAL-ILL075V1 and STEVAL-ISA164V1 firmware update procedure

### **Introduction**

This user guide provides instructions on how to change/upgrade the firmware loaded in the STEVAL-ILL075V1 or STEVAL-ISA164V1 evaluation board.

The STEVAL-ILL075V1 and STEVAL-ISA164V1 evaluation boards provide a platform for evaluating the STLUX385A and STNRG388A digital controllers, respectively.

The firmware is loaded on the boards through a serial line. The STSW-STLUXDEV01.zip file includes all the programs required to upload the new firmware to either the STEVAL-ILL075V1 or the STEVAL-ISA164V1 board. The firmware is the same for all devices in the STLUX and STNRG digital controller families.

### **Contents UM2203**

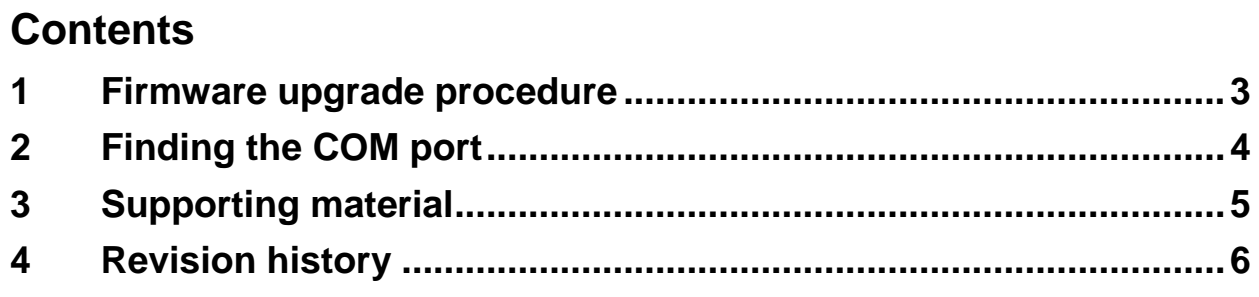

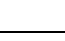

 $\sqrt{2}$ 

### **1 Firmware upgrade procedure**

<span id="page-2-0"></span>To install the firmware, unzip the STSW-STLUXDEV01.zip file to a dedicated directory, and perform the following steps:

- 1. Connect the the evaluation board to the PC using a Mini-USB cable. This will prompt the PC to install the appropriate driver (only when connecting a board for the first time). If the automatic procedure does not start or cannot find the correct driver, contact your IT services.
- 2. Identify the COM port number to which the evaluation board is connected (see *[Section 2: "Finding the COM port"](#page-3-0)* in this document for details).
- 3. Double-click on the "Program\_UsingBL.bat" file.
- 4. A DOS shell will start. Type the COM port number identified in step 2. In this example, the number is "34".
- 5. Push and hold the reset button on the evaluation board.
- 6. Release the reset button and immediately type one character on the PC keyboard. These two actions must be performed in sequence in less than 1 second (release reset + type a character, in this order).
- 7. The download procedure will start automatically.

The result is shown in *[Figure 1](#page-2-1)*. The word "OK" should appear to indicate successful completion of the downloading and verification procedure. At this point the FW on the evaluation board is updated to the latest release. Type any character to close the batch window.

If there is an error during any of the initialization phases, a message will appear in the DOS window and the user should reset the device (step 5 in the procedure above). If the serial port number is invalid or busy, another message will appear and the batch file window will close.

<span id="page-2-1"></span>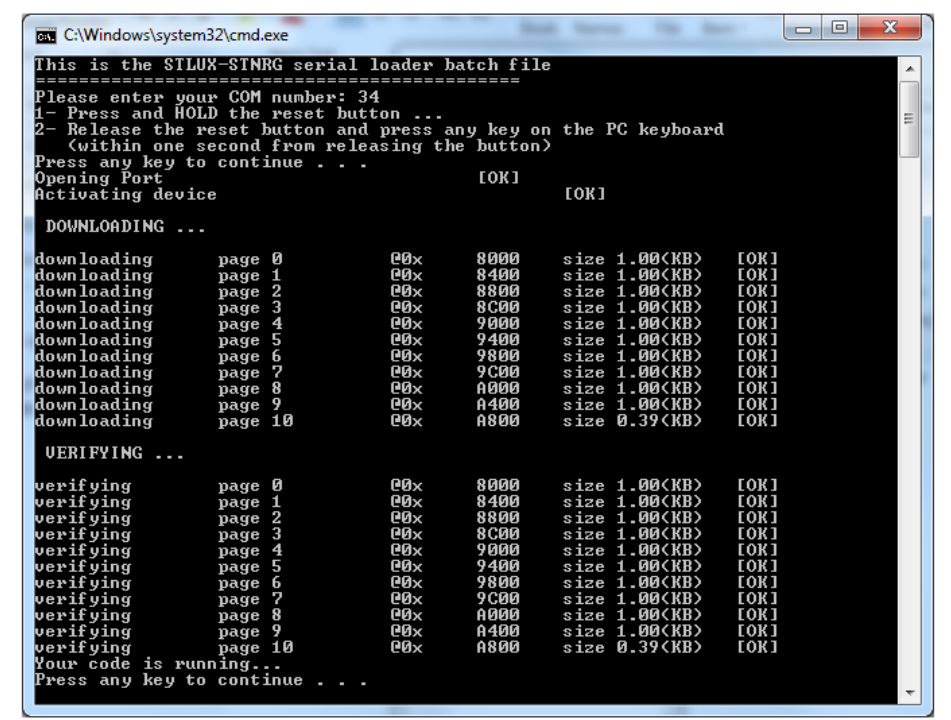

#### **Figure 1: Batch file output**

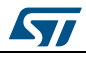

## **2 Finding the COM port**

<span id="page-3-0"></span>To upload the FW to the evaluation board, it is necessary to identify the correct serial port number. To find it, open the "Control Panel->System->Device Manager->Ports" and note the new serial port that appears when the Mini-USB cable is connected to the evaluation board and the PC. *[Figure 2](#page-3-1)* shows a possible result.

If there is more than one serial line connected on the PC, to identify the correct number disconnect and reconnect the Mini-USB cable. The correct port will disappear and reappear.

In this example, the correct serial port is COM34.

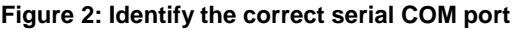

<span id="page-3-1"></span>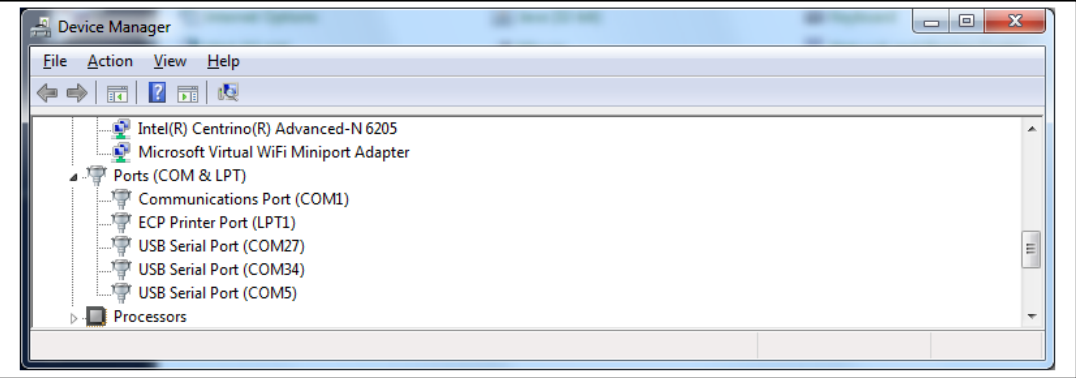

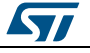

### **3 Supporting material**

#### <span id="page-4-0"></span>**Evaluation boards**

- STEVAL-ILL075V1 evaluation board for STLUX385A
- STEVAL-ISA164V1 evaluation board for STNRG388A

**Documentation** (available on *[www.st.com](http://www.st.com/content/st_com/en.html)*)

- Data brief: STEVAL-ILL075V1 (STLUX385A evaluation board)
- Data brief: STEVAL-ISA164V1 (STNRG388A evaluation board)
- Application note AN4656: Boot loading procedure for STLUX<sup>™</sup> and STNRG™ digital controllers

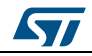

## **4 Revision history**

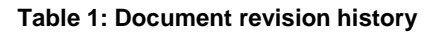

<span id="page-5-0"></span>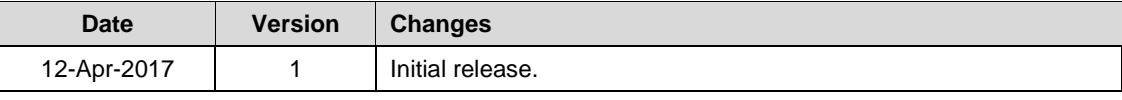

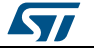

#### **UM2203**

#### **IMPORTANT NOTICE – PLEASE READ CAREFULLY**

STMicroelectronics NV and its subsidiaries ("ST") reserve the right to make changes, corrections, enhancements, modifications, and improvements to ST products and/or to this document at any time without notice. Purchasers should obtain the latest relevant information on ST products before placing orders. ST products are sold pursuant to ST's terms and conditions of sale in place at the time of order acknowledgement.

Purchasers are solely responsible for the choice, selection, and use of ST products and ST assumes no liability for application assistance or the design of Purchasers' products.

No license, express or implied, to any intellectual property right is granted by ST herein.

Resale of ST products with provisions different from the information set forth herein shall void any warranty granted by ST for such product.

ST and the ST logo are trademarks of ST. All other product or service names are the property of their respective owners.

Information in this document supersedes and replaces information previously supplied in any prior versions of this document.

© 2017 STMicroelectronics – All rights reserved

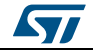